# **8.3 KRIJIMI I REGJISTRIMEVE**

Nëse regjistrimi për burimin bibliografik nuk është as në bazën lokale të të dhënave dhe as në COBIB, si dhe nuk ka mundësi të shkarkohet nga asnjë bazë e huaj bibliografike, duhet të krijoni regjistrim të ri. Por, ekziston edhe mundësia që regjistrimin e ngjashëm nga baza lokale e të dhënave ose COBIB-i ta shndërroni në regjistrim të ri apo për të krijuar një regjistrim të ri përdorni modelin, që paraprakisht e keni krijuar.

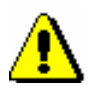

### Shënim:

*Për cilësinë e bazës së të dhënave COBIB është shumë me rëndësi të verifikohet nëse regjistrimi ekziston në këtë bazë. Nëse nuk jeni të saktë gjatë verifikimit dhe regjistrimin në COBIB nuk e gjeni, ekziston mundësia e krijimit të regjistrimit duplikatë.*

## **8.3.1 Krijimi i regjistrimit nga fillimi**

Nëse regjistrimi për burimin bibliografik nuk është as në bazën lokale të të dhënave dhe as në COBIB, si dhe nuk ka mundësi të shkarkohet nga asnjë bazë e huaj bibliografike, krijoni regjistrimin e ri nga fillimi. Këtë mënyrë e zgjedhni, kur në bazën lokale të të dhënave ose në COBIB nuk ekziston regjistrimi i ngjashëm, të cilin do të mund ta shndërronit në regjistrim të ri, ose kur nuk dëshironi të përdorini modelet për regjistrimin e ri.

#### *Procedura*

### Dritarja **Regjistrimi bibliografik**.

1. Përzgjidhni metodën **Kërkimi / <akronimi i bazës lokale të të dhënave>/COBIB**.

Hapet dritarja **Kërkimi – Regjistrimi bibliografik (<akronimi i bazës lokale të të dhënave >)**.

2. Shënoni pyetjen e duhur për kërkim dhe ekzekutojeni kërkimin në bazën lokale të të dhënave. Procedura e kërkimit është përshkruar me hollësi në kap. *4*.

Regjistrimi për burimin bibliografik nuk ndodhet mes rezultateve të kërkimit.

3. Klikoni butonin **COBIB** dhe përsëriteni kërkimin në COBIB.

Regjistrimi për burimin bibliografik nuk është mes rezultateve të kërkimit.

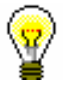

#### Këshillë:

Nëse burimi, të cilin dëshironi të katalogoni, është botuar në ndonjë nga shtetet e përfshira në rrjetin COBISS.Net, ekziston mundësia, që regjistrimi bibliografik për atë burim të ekzistoj në ndonjëren nga bazat e përbashkëta në rrjet. Rekomandohet të verifikoni, nëse në COBISS.Net ekziston regjistrimi përkatës, të cilin mund ta shkarkoni (shih kap. *8.2.2*).

- 4. Mbyllni dritaren për kërkim duke klikuar butonin **Mbyll**.
- 5. Në dritaren **Regjistrimi bibliografik** përzgjidhni metodën **Regjistrimi / Krijo regjistrimin**.

Nëse maska për futjen e të dhënave nuk është e përcaktuar hapet dritarja **Maskat për shënimin e të dhënave**. Në rastin e kundërt, në redaktues ngarkohen fushat dhe nënfushat e zbrazëta nga maska e paracaktuar e shënimit të të dhënave, me përjashtim të disa fushave, në të cilat vlerat janë të shënuara. Në rastin e parë vazhdoni me hapat e tjerë, ndërsa në të dytin vazhdoni me hapin 7.

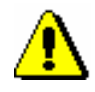

#### Shënim:

*Metoda* **Regjistrimi / Krijo regjistrimin** *nuk është aktive, kur në redaktues është i ngarkuar regjistrimi.*

- 6. Përzgjidhni maskën përkatëse për shënimin e të dhënave (shih kap. *7.1.11*).
- 7. Në regjistrim shënoni të gjitha të dhënat e nevojshme. Procedurat e punës në redaktues janë të përshkruara në kap. *7.*
- 8. Regjistrimin e ruani me metodën **Regjistrimi / Ruaj regjistrimin**.

Nëse në regjistrim ka gabime, të cilat mund të përmirësohen në mënyrë automatike, programi ju paralajmëron, ashtu siç ju paralajmëron edhe për regjistrimet në COBIB, të cilat mund të jenë regjistrime dublikatë të regjistrimit që po redaktoni (shih kap. *7.1.10*).

Regjistrimi ruhet në COBIB dhe në bazën lokale të të dhënave.

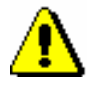

### Shënim:

*Gabimet, për të cilat ju paralajmëron programi, duhet të verifikohen dhe sipas mundësisë të përmirësohen.*

## **8.3.2 Krijimi i regjistrimit duke përdorur regjistrimin e ngjashëm**

Nëse në COBIB, në bazën lokale ose në bazën e përbashkët të të dhënave nga COBISS.Net ekziston regjistrimi, i ngjashëm me atë të cilin dëshironi ta krijoni (ndryshon p.sh. vetëm viti i botimit, botuesi… e të ngjashme), atë mund ta përdorni si model.

Dritarja **Regjistrimi bibliografik**. 1. Përzgjidhni metodën **Kërkimi / <akronimi i bazës lokale të të dhënave>/COBIB**. Hapet dritarja **Kërkimi – Regjistrimi bibliografik (<akronimi i bazës lokale të të dhënave>)**. 2. Shënoni pyetjen e duhur për kërkim dhe ekzekutoni kërkimin në bazën lokale të të dhënave dhe/ose COBIB. Procedura e kërkimit është përshkruar gjërësisht në kap. *4*, ndërsa për COBISS.Net në kap. *8.2.2.* Regjistrimi për burimin bibliografik nuk është në mesin e rezultateve të kërkimit, por ekziston një regjistrim i ngjashëm, të cilin mund ta përdorni si model. Këshillë: Nëse regjistrimi, të cilin dëshironi ta përdornim si model, ekziston në COBIB dhe në bazën lokale të të dhënave, i krahasoni ata dhe përzgjidhni regjistrimin më të plotë. Regjistrimin e krijoni nga fillimi, nëse regjistrimi model ka shumë mangësi. *Procedura* 

> 3. Përzgjidhni regjistrimin e duhur në listën e rezultateve të kërkimit dhe klikoni butonin **Përzgjidh**.

Regjistrimi, të cilin e keni përzgjedhur, shtohet si skedë në kujtesën e fragmenteve të regjistrimeve.

4. Përzgjidhni skedën e duhur dhe metodën **Regjistrimi / Përfto një regjistrim të ri**.

Aplikohet verifikimi automatik i regjistrimit. Nëse programi ka gjetur gabime në regjistrim, hapet dritarja me listën e gabimeve. Dritaren e mbyllni duke klikuar butonin **Në rregull**.

Përmbajtja e regjistrimit të përzgjedhur ngarkohet në redaktues si model për regjistrimin e ri. Regjistrimi merr një numër të përkohshëm identifikues  $COBISS.XX-ID=-1.$ 

Nëse maska për shënimin e të dhënave nuk është e paracaktuar, në dritaren **Maskat për shënimin e të dhënave**, e cila hapet para verifikimit automatik të regjistrimit, duhet të zgjedhni maskën përkatëse (shih kap. *7.1.11*).

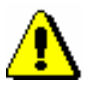

#### Shënim:

*Metoda* **Regjistrimi / Përfto një regjistrim të ri** *nuk është aktive, kur në redaktues është i ngarkuar një regjistrim tjetër ose kur në kujtesën e fragmenteve të regjistrimeve është përzgjedhur regjistrimi, i cili nuk është regjistrim bibliografik.*

*Te transferimi i përmbajtjes së regjistrimit të përzgjedhur në redaktues nuk transferohen nënfushat: 001e, 011ec,017abdz2, 020abz, 021abz, 022abz dhe 70X9, ashtu siç nuk transferohen as fushat 992 dhe 993.*

*Në redaktues gjithashtu nuk transferohen fushat, të cilat përmbajnë nënfushën 5 me kodin e bibliotekës tjetër (fushat 012, 141, 316 etj.).*

- 5. Sipas nevojës ndryshoni maskën për shënimin e të dhënave (shih kap. *7.1.11*).
- 6. Përmirësoni ose plotësoni të dhënat në regjistrim. Procedurat e punës në redaktues janë përshkruar në kap. *7*.
- 7. Regjistrimin e ruani me metodën **Regjistrimi / Ruaj regjistrimin**.

Nëse në regjistrim ka gabime, të cilat mund të përmirësohen në mënyrë automatike, programi ju paralajmëron, ashtu siç ju paralajmëron edhe për regjistrimet në COBIB, të cilat mund të jenë dublikatë të regjistrimit që keni redaktuar (shih kap. *7.1.10*).

Regjistrimi ruhet në COBIB dhe në bazën lokale të të dhënave.

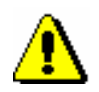

### Shënim:

*Gabimet, për të cilat programi ju paralajmëron, duhet të verifikohen dhe sipas mundësisë të përmirësohen.*

*Mundësitë...* 

Regjistrimin e ri mund ta krijoni edhe duke përdorur modelin, të cilin e keni krijuar paraprakisht (shih kap. *8.3.3*).

## **8.3.3 Krijimi i modelit për regjistrimin e ri**

Kur shumica e të dhënave janë të njëjta te një numër i madh i burimeve bibliografike, mund të krijoni një model për regjistrimet e reja. Modeli, që do të përmbaj vetëm të dhënat e përbashkëta për të gjitha regjistrimet, mund të përdoret sa herë që dëshironi të krijoni regjistrim të ngjashëm.

*Procedura* 

### Dritarja **Regjistrimi bibliografik**.

1. Përzgjidhni metodën **Regjistrimi / Krijo regjistrimin**.

Nëse nuk e keni paracakuar maskën për futjen e të dhënave, hapet dritarja **Maskat për shënimin e të dhënave**, përndryshe në redaktues ngarkohen fushat dhe nënfushat e zbrazëta me vlera të paracaktuara nga maska e zgjedhur, me përjashtim të disa nënfushave, ku vlerat tashmë janë të shënuara. Në rastin e parë vazhdoni me hapat në vijim, ndërsa në të dytin me hapin 3.

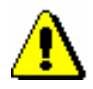

## Shënim:

*Metoda* **Regjistrimi / Krijo regjistrimin** *nuk është aktive, kur në redaktues është i ngarkuar regjistrimi tjetër.*

- 2. Zgjedhni maskën përkatëse për shënimin e të dhënave (shih kap. *7.1.11*).
- 3. Në regjistrim shënoni vetëm të dhënat, që janë të përbashkëta për disa burime bibliografike. Procedura e punës në redaktues është përshkruar në kap. *7*.

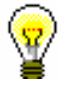

Këshillë:

Kur të përfundoni shënimin e të dhënave, mund të zgjedhni metodën **Regjistrimi / Verifiko regjistrimin**, me anë të të cilës verifikohet në mënyrë automatike, nëse në regjistrim ka gabime. Gabimet e gjetura i përmirësoni.

4. Regjistrimin e ruani me metodën **Regjistrimi / Ruaj si model** (shih kap. *7.1.9*).

Hapet dritarja **Emërimi**.

- 5. Te "Emri i modelit" shënoni emrin që dëshironi.
- 6. Klikoni butonin **Në rregull**.

Programi ju njofton, se regjistrimin e keni ruajtur si model.

Modeli ruhet në skedarin e regjistrimeve të ruajtura përkohësisht (shih kap. *11*), ndërkohë redaktuesi dhe skeda **Regjistrimi në krijim** në kujtesën e fragmenteve të regjistrimeve zbrazen.

Modelin për regjistrimin e ri mund ta krijoni edhe në këtë mënyrë: në bazën lokale të të dhënave ose në COBIB gjeni regjistrimin e ngjashëm, të cilin e shtoni në kujtesën e fragmenteve dhe zgjedhni metodën **Regjistrimi** / **Redakto regjistrimin** (ndiqni hapat nga 1 deri 4 te procedura në kap. *8.4.1* ose *8.4.2*) ose metodën **Regjistrimi** / **Përfto një regjistrim të ri** (ndiqni hapat nga 1 deri 4 te procedura në kap. *8.3.2*). Regjistrimin e ndryshoni në formën që dëshironi ta përdorni si model për regjistrimet e reja; në regjistrim mbani vetëm të dhënat, të cilat janë të përbashkëta për disa burime bibliografike, ndërsa të tjerat i fshini. Regjistrimin e ruani me metodën **Regjistrimi** / **Ruaj si model** (ndiqni hapat nga 3 deri 6 të procedurës lart). *Mundësitë...*